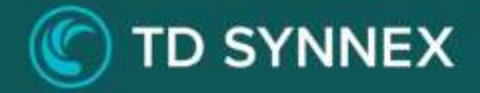

# **Azure Backup V4**

## Click-to-Run™ Solution Deployment Guide

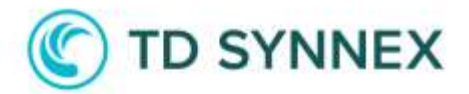

#### Azure Backup V4 Deployment Guide

This guide was designed to provide channel partners with the post deployment steps required to successfully deploy Azure Backup V4.

Azure Backup V4 allows you to backup and secure your cloud environment by creating a Recovery Services Vault. In this vault, you will be able to create backup policies and apply them to your VMs, SQL server databases or Azure File Shares.

You will also have the possibility to deploy a Log Analytics Workspace, an Azure Keyvault to secure your private keys, and enable Microsoft Defender for the Azure Storage Accounts you select.

#### Table of Contents

- **EXECUTE:** Architectural Diagram
- User Interface
- Post-deployment

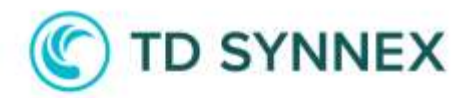

### Architectural Diagram

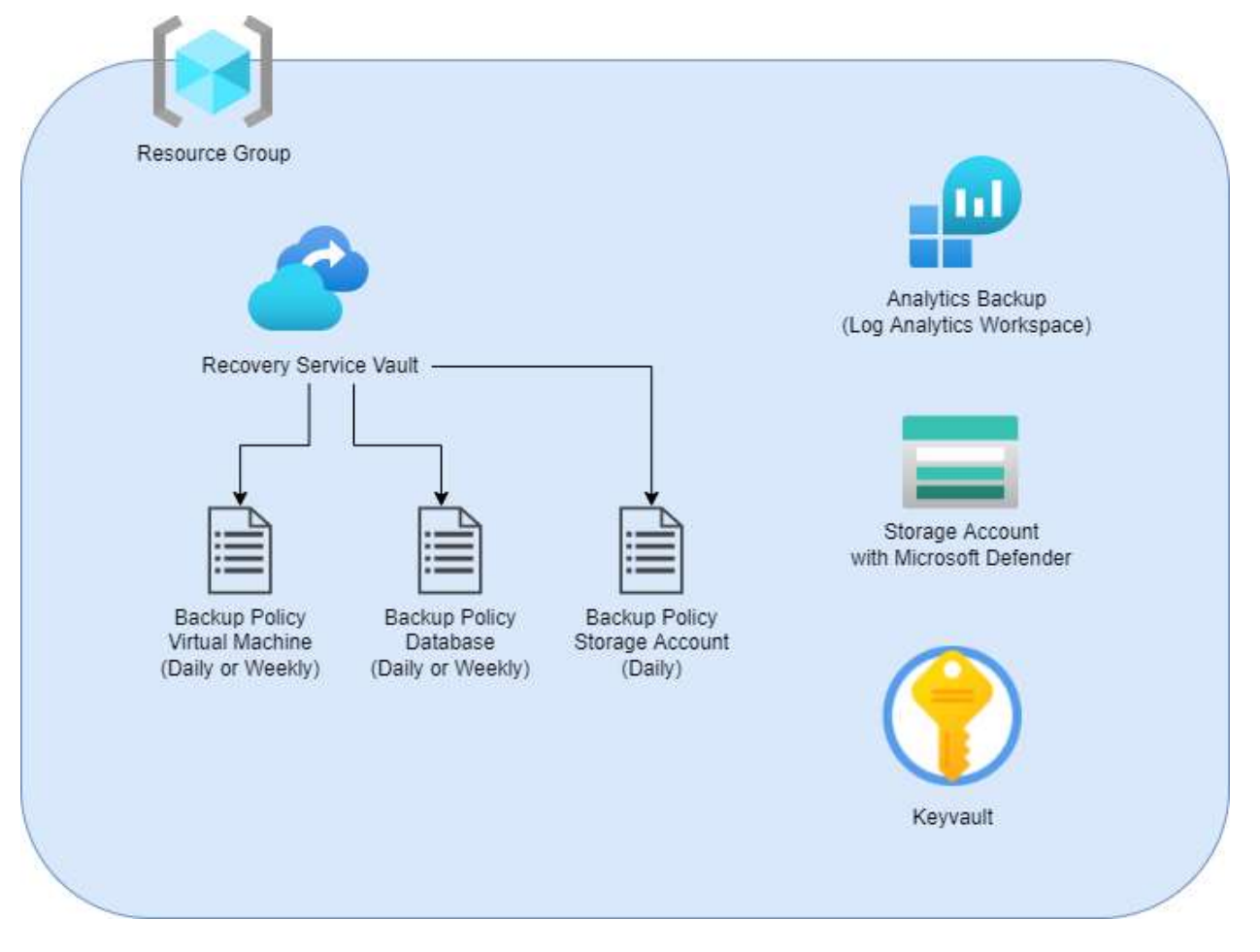

\* Once the backup policies are created, you can attach them to the resources you select in the solution UI.

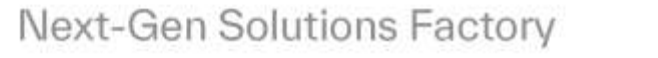

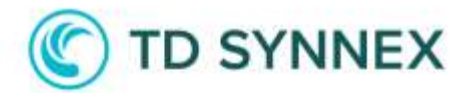

#### User Interface

When opening the solution, you will see this form:

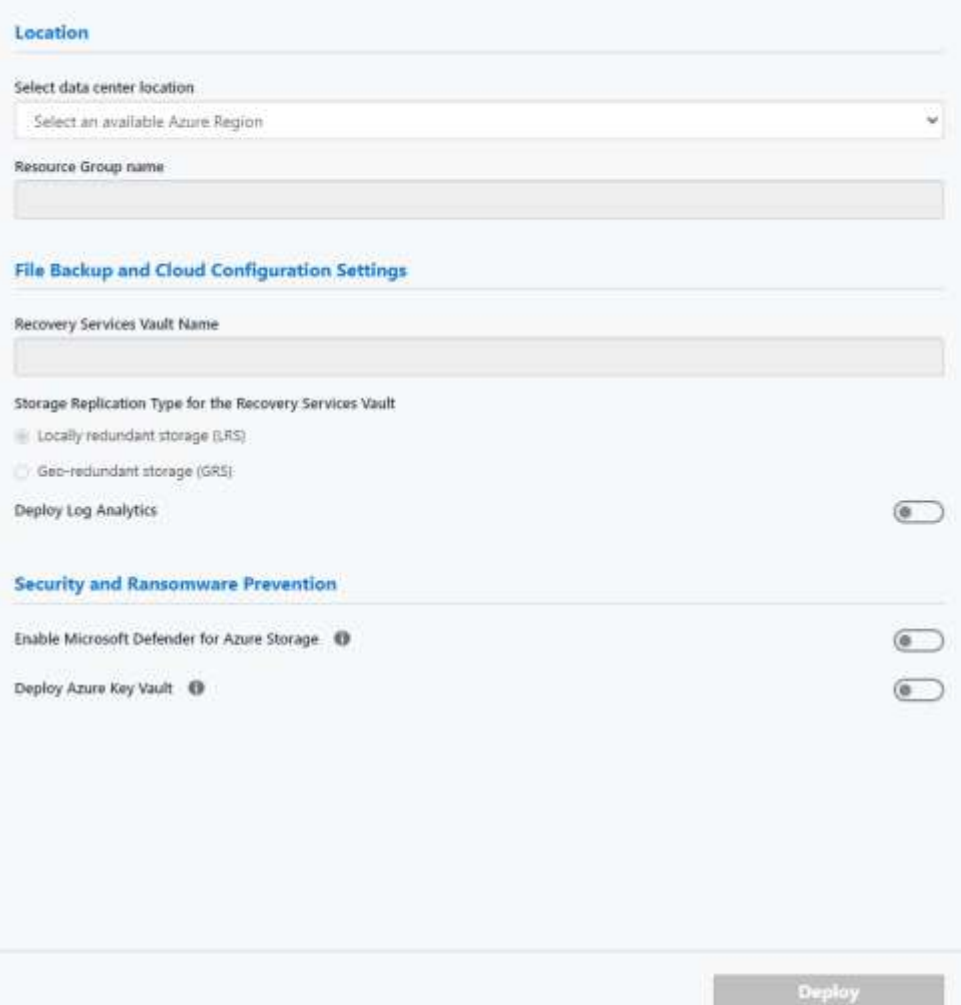

Below you can find an explanation of each field:

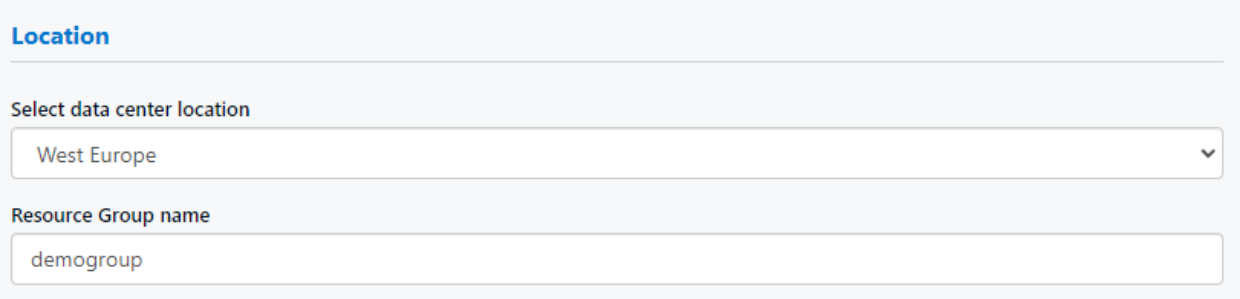

First, you need to select a data center location and a new resource group name that will contain all the resources that will be created during the deployment.

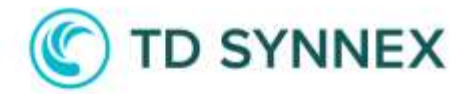

#### **File Backup and Cloud Configuration Settings**

Recovery Services Vault Name

demorecoveryservicevault

Storage Replication Type for the Recovery Services Vault

- ◯ Locally redundant storage (LRS)
- Geo-redundant storage (GRS)

Then, you need to specify a new name for the Recovery Services Vault that will be created. This Vault will contain all the backup policies. You can specify if you prefer a Locally redundant storage (LRS) or Geo-redundant storage (GRS).

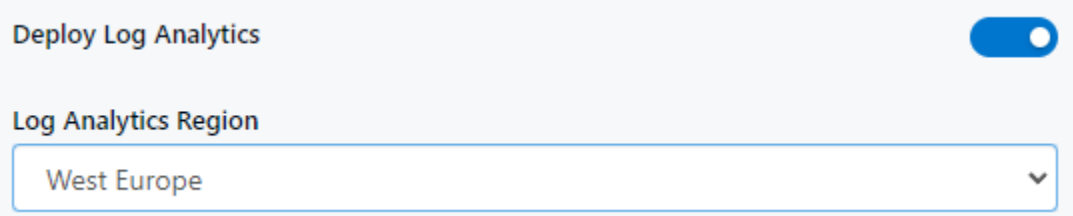

You also have the possibility to deploy a Log Analytics Workspace, which can be used to store, retain, and query data collected from various resources that have been monitored in Azure to provide valuable insights for those resources.

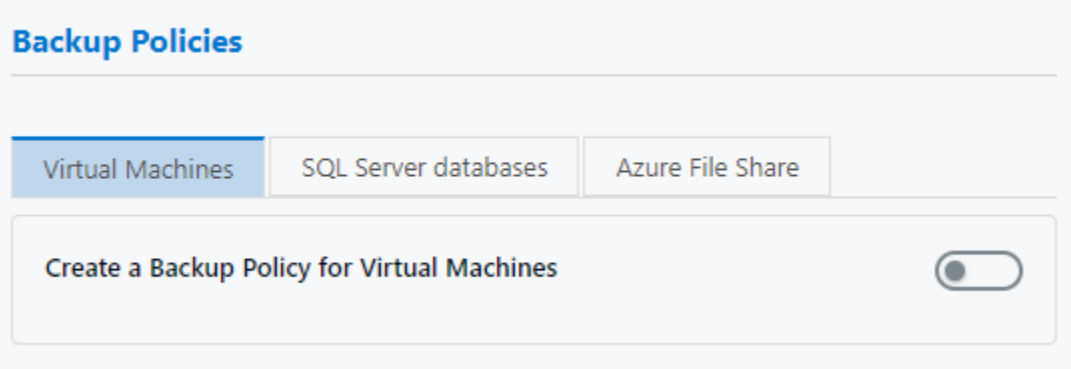

In this section you can create the backup policies for your Virtual Machines, SQL Server databases and Azure File Share. Enabling the toggle will display a new set of options.

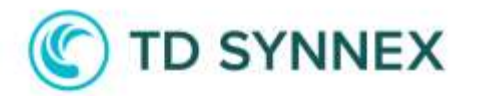

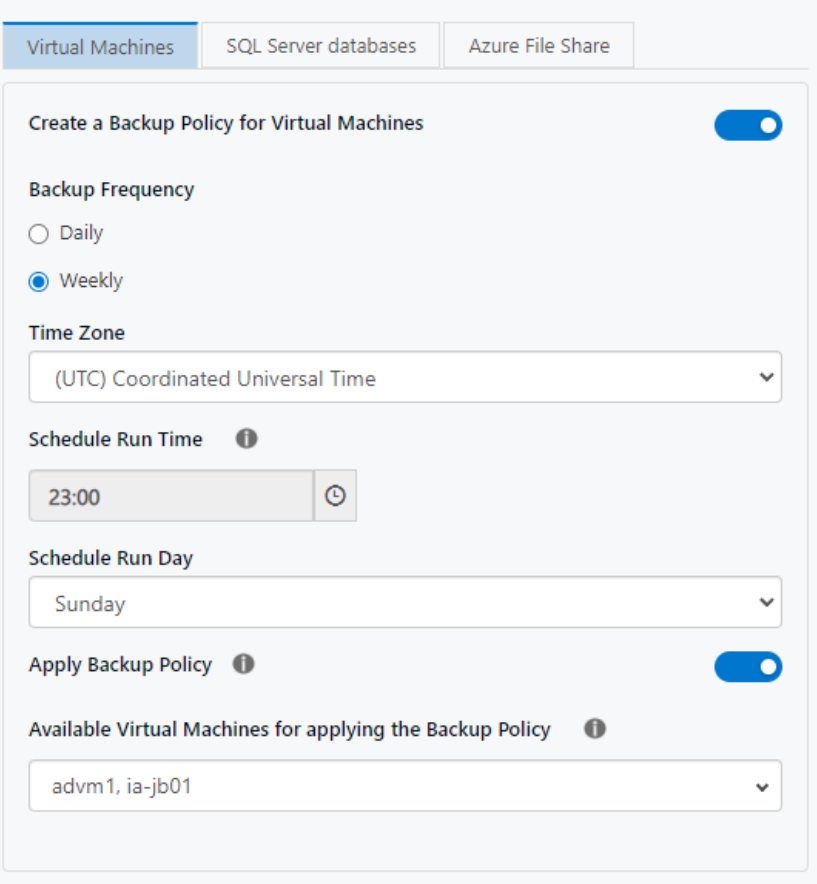

Here, for example, we have created a backup policy for Virtual Machines that will run every Sunday at 11pm UTC and will backup the VMs *advm1* and *ia-jb01*. NOTE: make sure the VMs are ON when deploying the solution.

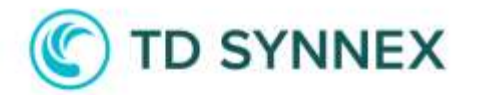

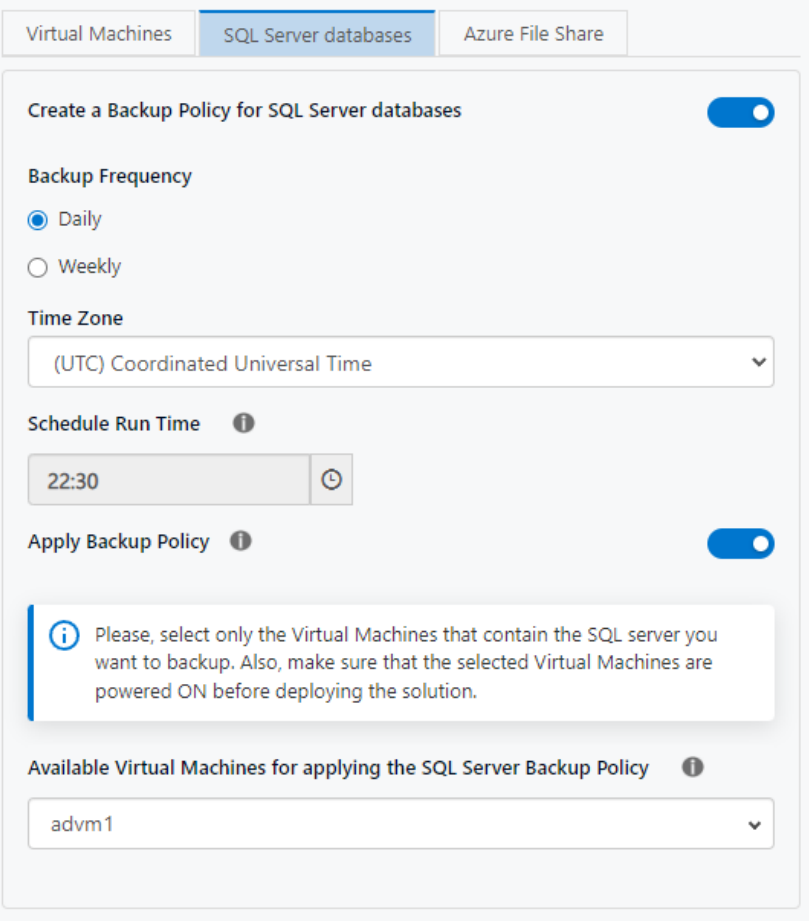

In this other example, we have applied a SQL Server database backup policy that will run every day at 10:30pm UTC and we have linked it with the VM advm1. Note: make sure that the selected VMs contain a SQL server and the VM is ON when deploying the solution.

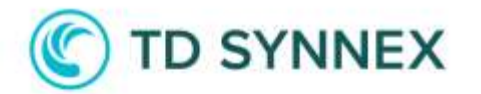

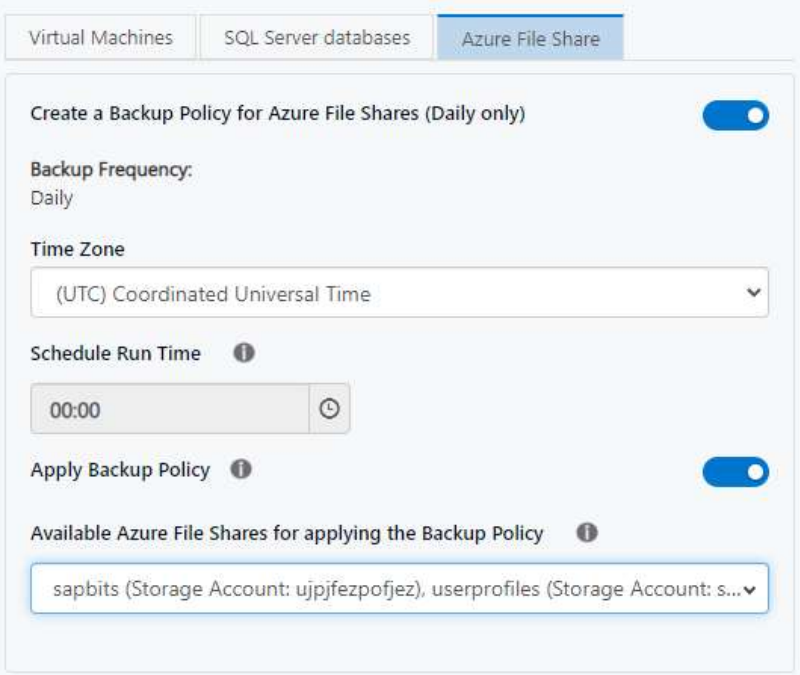

In this final example, we have created an Azure File Share backup policy that will run daily (this type of backup policy can only run daily, not weekly) at 00am UTC and we have applied it to two different Azure File Shares.

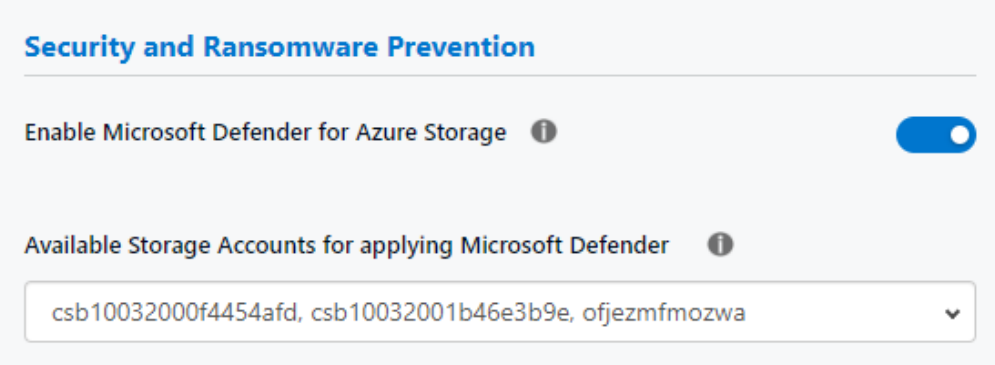

In this section you can enable Microsoft Defender for Azure Storage.

*"Microsoft Defender for Storage is an Azure-native layer of security intelligence that detects potential threats to your storage accounts. It helps prevent the three major impacts on your data and workload: malicious file uploads, sensitive data exfiltration, and data corruption."*

You can apply this feature to the storage accounts you select in the dropdown.

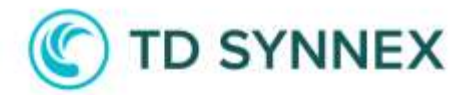

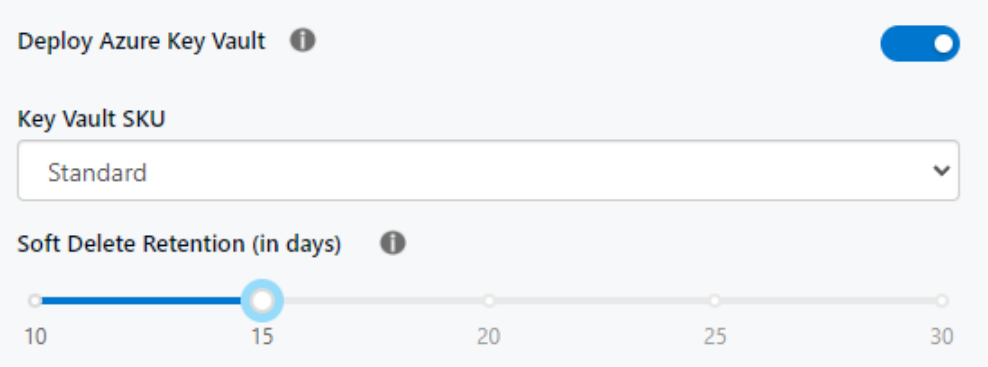

Finally, you can deploy an Azure Key Vault to secure your private keys, certificates, etc. You can select between a Standard or Premium SKU as well as define the number of days for the Soft Delete Retention.

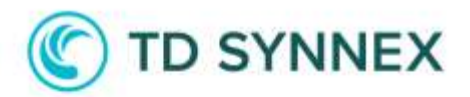

## Post-deployment

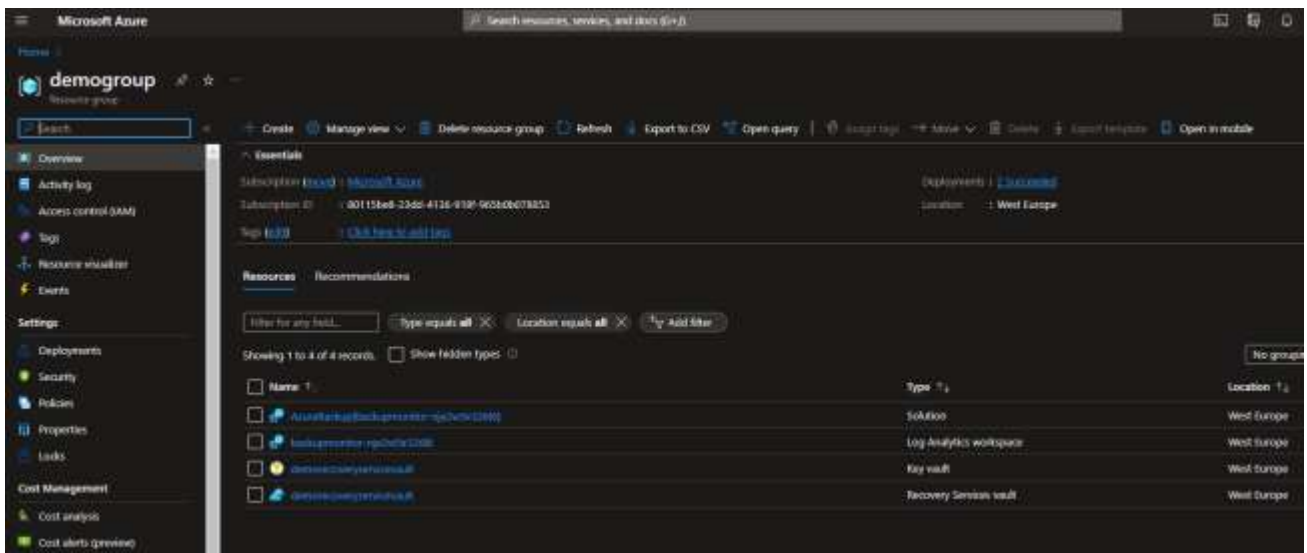

To check the deployment, you can go to the Azure Portal and in Resource Groups, select the one you created. The resource group will contain all the different resources that were created during the deployment. In this case, we will get:

- A Solution and a Log Analytics Workspace (if we turned on the *Deploy Log Analytics* option).

- A Key vault (if we turned on the *Deploy Azure Key Vault* option).
- A Recovery Services vault.

Let's review the Recovery Services vault.

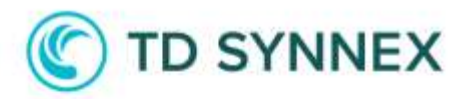

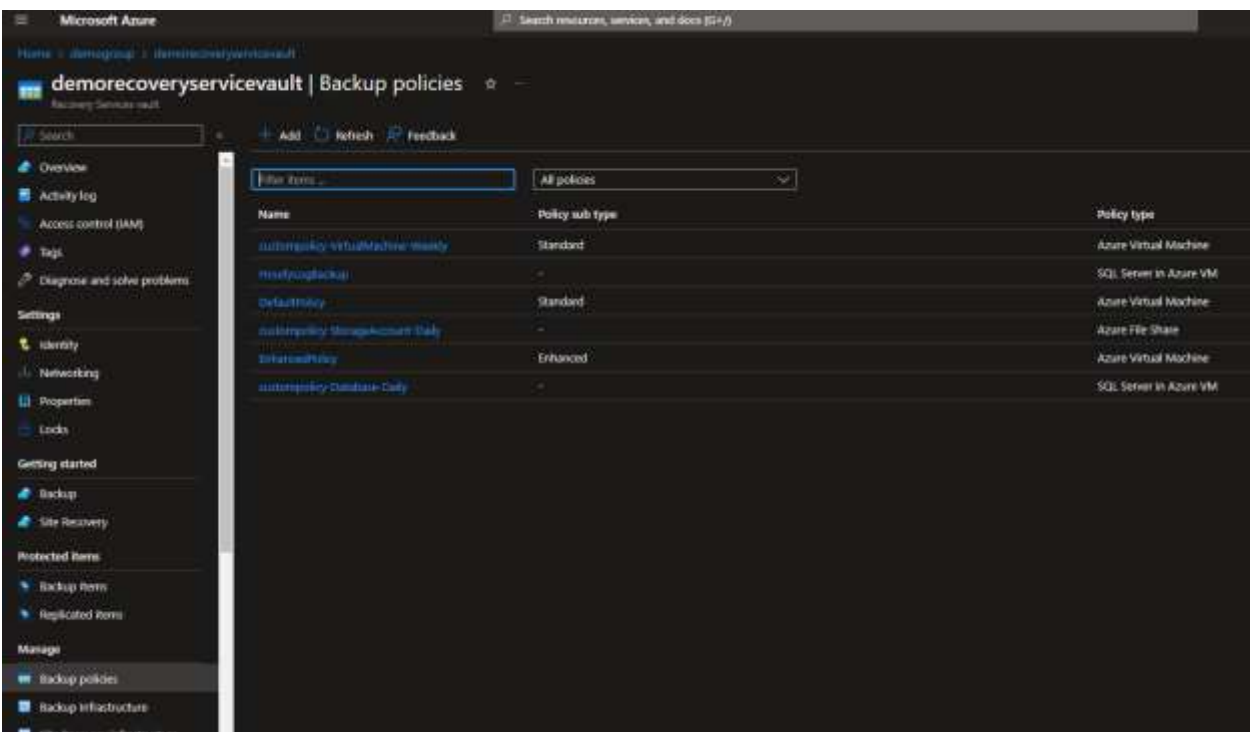

Opening the Recovery Services vault and clicking on Backup policies will show us the custom policies we have created (the ones that start with custompolicy, the others are created by default). You can see that one is for Azure Virtual Machines, another is for Azure File Share, and another for SQL Server in Azure VM.

If we open one of these policies, we can see more details (some of them were specified in the solution form, like in this example where we applied a policy to be executed on Sundays at 11pm UTC):

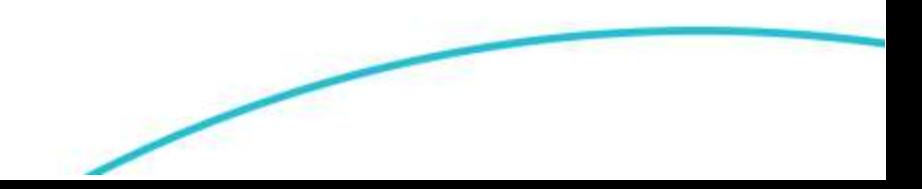

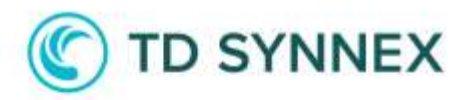

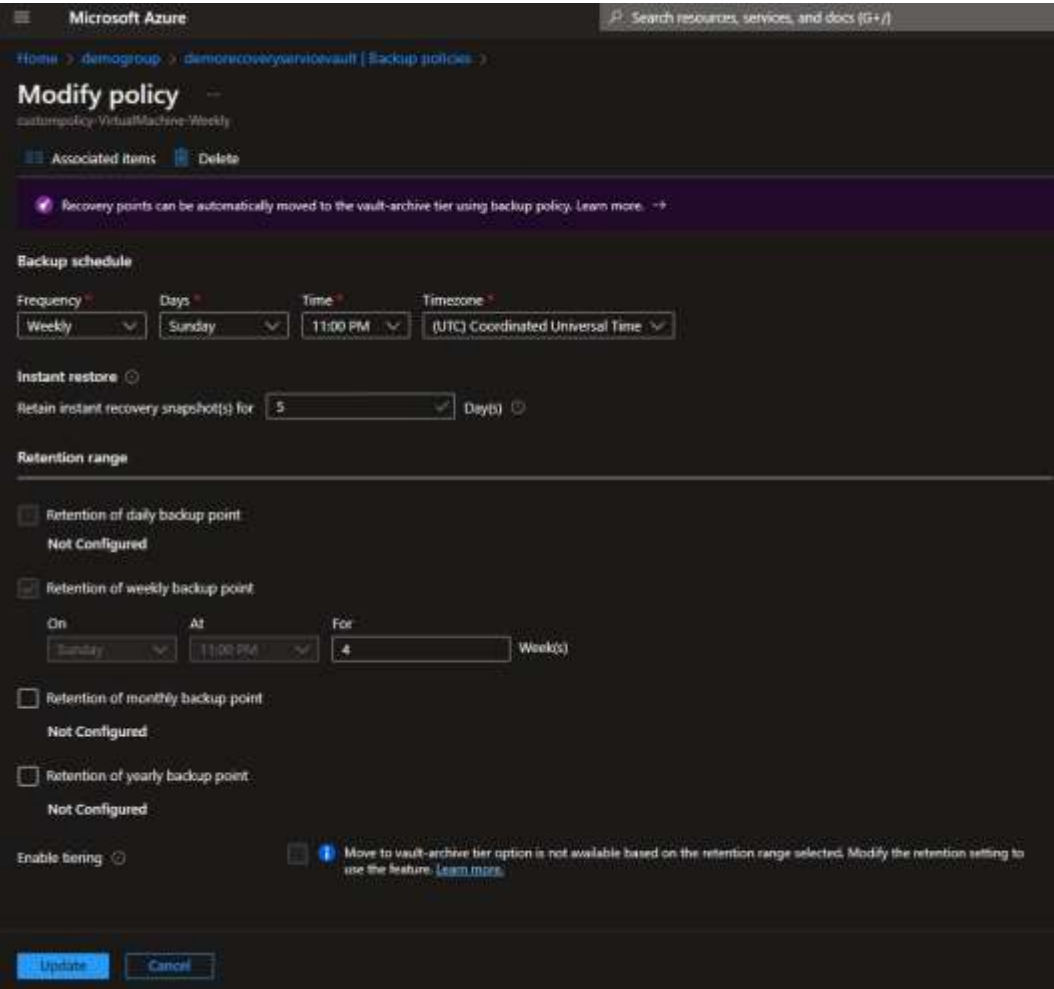

Clicking on Backup Infrastructure > Storage Accounts will show us the Storage Accounts where the Azure File Share policy was applied:

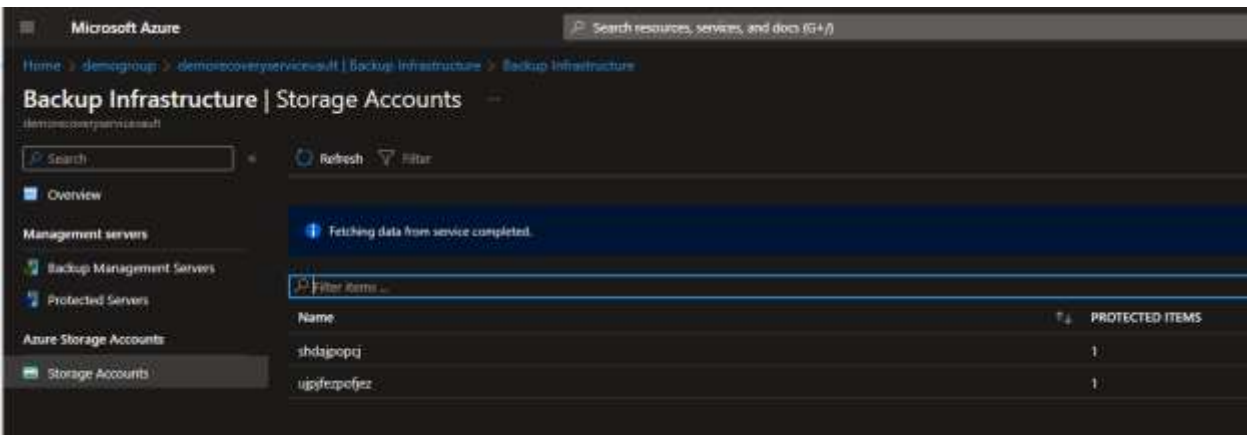

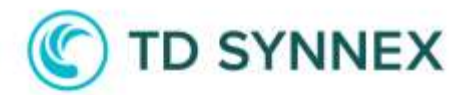

We can also see all the resources (items) that have been backed up by clicking on Backup items:

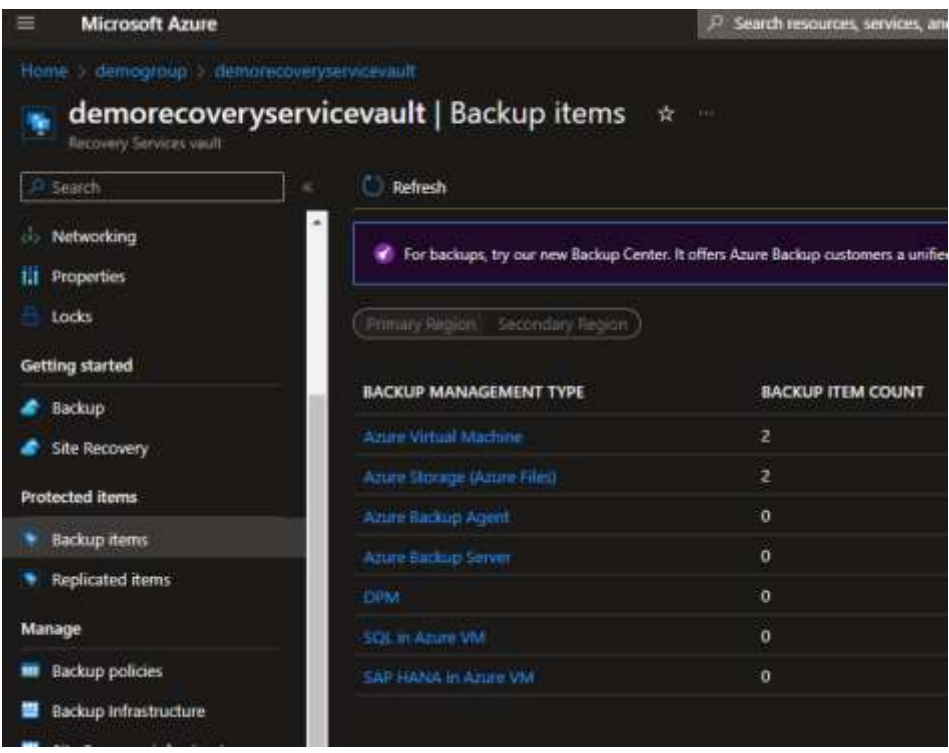

In this case, 2 VMs and 2 Azure File Shares.

Clicking on each of these entries will show more details on the items that are backed up:

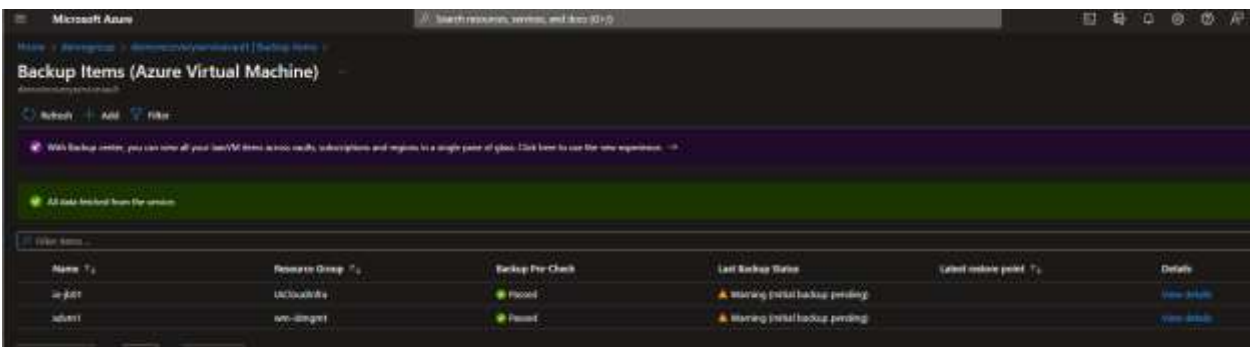

You have the option to stop the backup at any moment, or backup the item now.

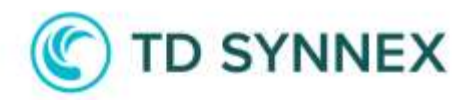

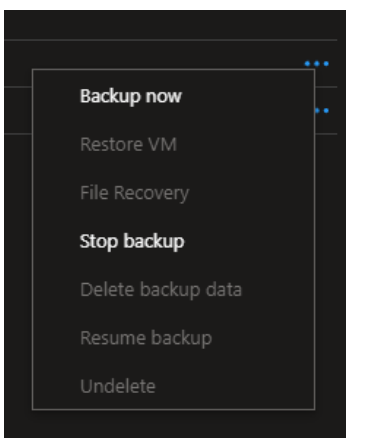

To review if Microsoft Defender for Azure Storage Accounts was correctly applied, you can go to Storage Accounts > (select the Storage Account) > Capabilities.

Here you should see that the Security feature has the status Configured.

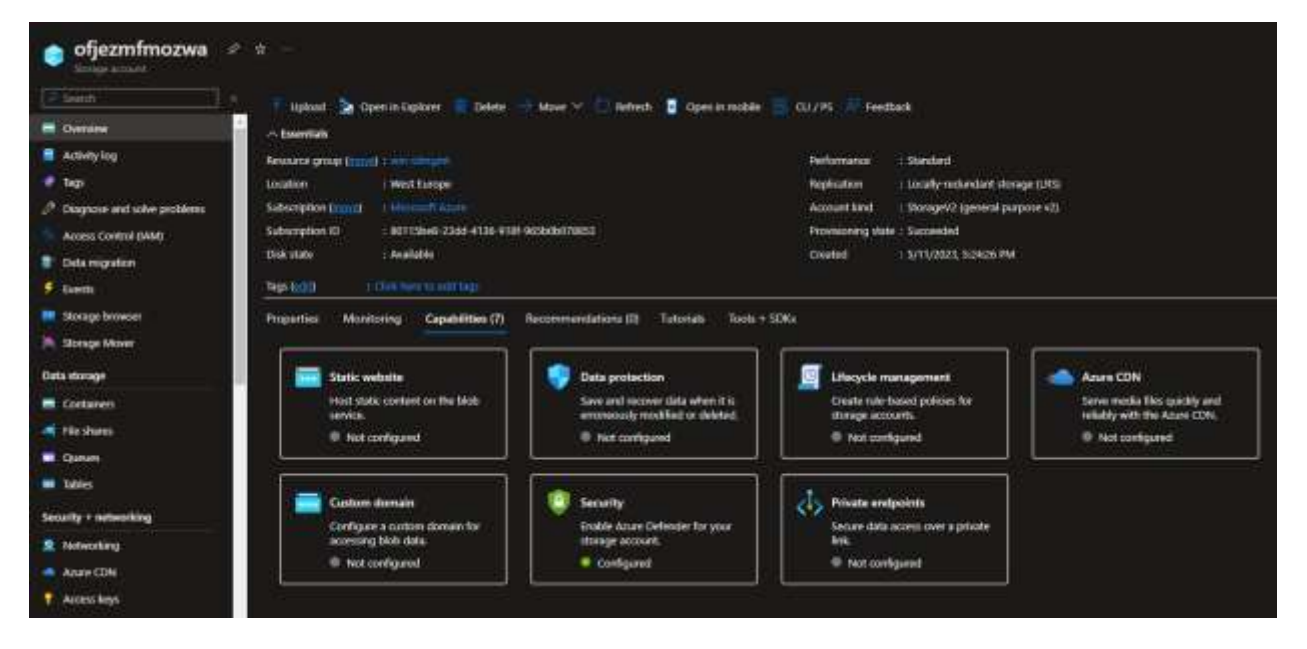

In case you decide to turn off Microsoft Defender, you can click on Security and then Click on the Settings link and then turn off the toggle Microsoft Defender for Storage (classic plan) on the right menu.

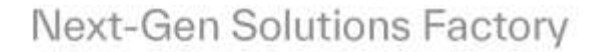

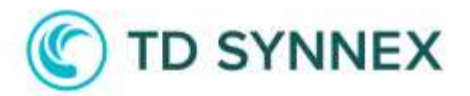

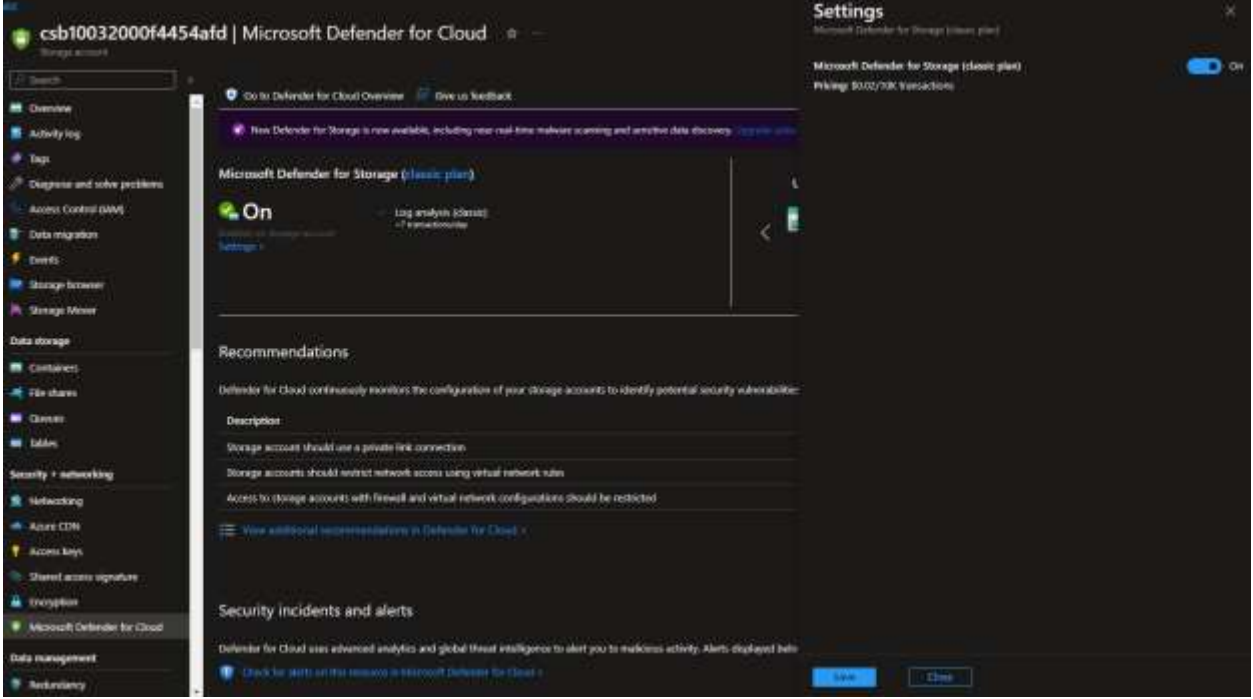

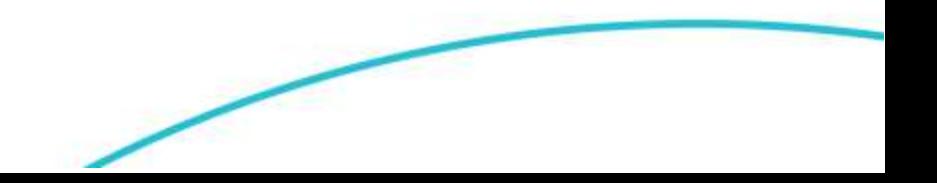